Xoops モジュール「ソロモンの鍵 version0.1」ドキュメント

2015 年 9 月 27 日 飯高敏和

### 1 はじめに

 このドキュメントでは、Xoops モジュール「ソロモンの鍵」の大まかな目的を解説し、利用方法・イ ンストール方法を解説します。

# 2 モジュールの目的

モジュール「ソロモンの鍵」は、最終的に履修支援システムと履修方法・学習方法に関するレコメ ンドエンジンを内包した e ポートフォリオを目指しています。基本的な考え方としては、受講者と教 員にそれぞれ目標を設定してもらい、それに合わせて適切な科目の履修と学習をできるようにす るシステムを、目指すべきゴールしています。

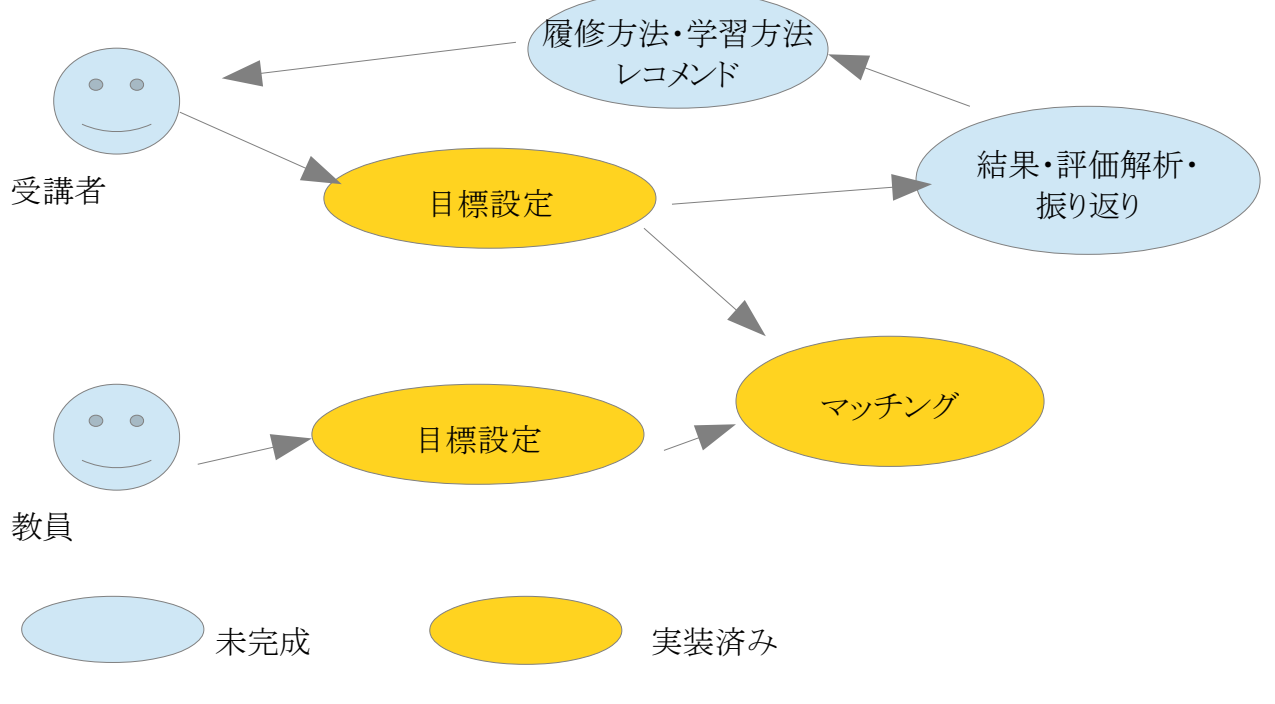

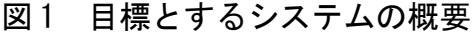

現在の段階では、教員と受講者のそれぞれの目標を設定し、それを対比する動作が完成してい ます。このモジュールでは、Xoops のグループに対応する形でコースを設定し、グループメンバー が教員もしくは受講者になります。

 教員は、自分のコースの時間割を確認でき、コースごとの情報や目標を設定できます。受講者 は自分の目標の設定を行うことができ、時間割やコース情報を確認することができます。

# 3 インストール方法

STEP1 通常の互換モジュールのインストール動作を行う

STEP2 /ClaviculaSalomonis/data フォルダを書き込み可能にする。

STEP3 /ClaviculaSalomonis/admin/index.php にアクセスし、 初期設定を行う。

# 4 利用の流れ

## 4.1 コース・授業の割当

利用を開始するためには、Xoops の管理者画面より、時間割を設定する必要があります。さらに

は授業科目を設定します。グループと時間割情報および科目情報を紐づけることによって、グ ループ情報をモジュールに反映させることができます。

管理者側

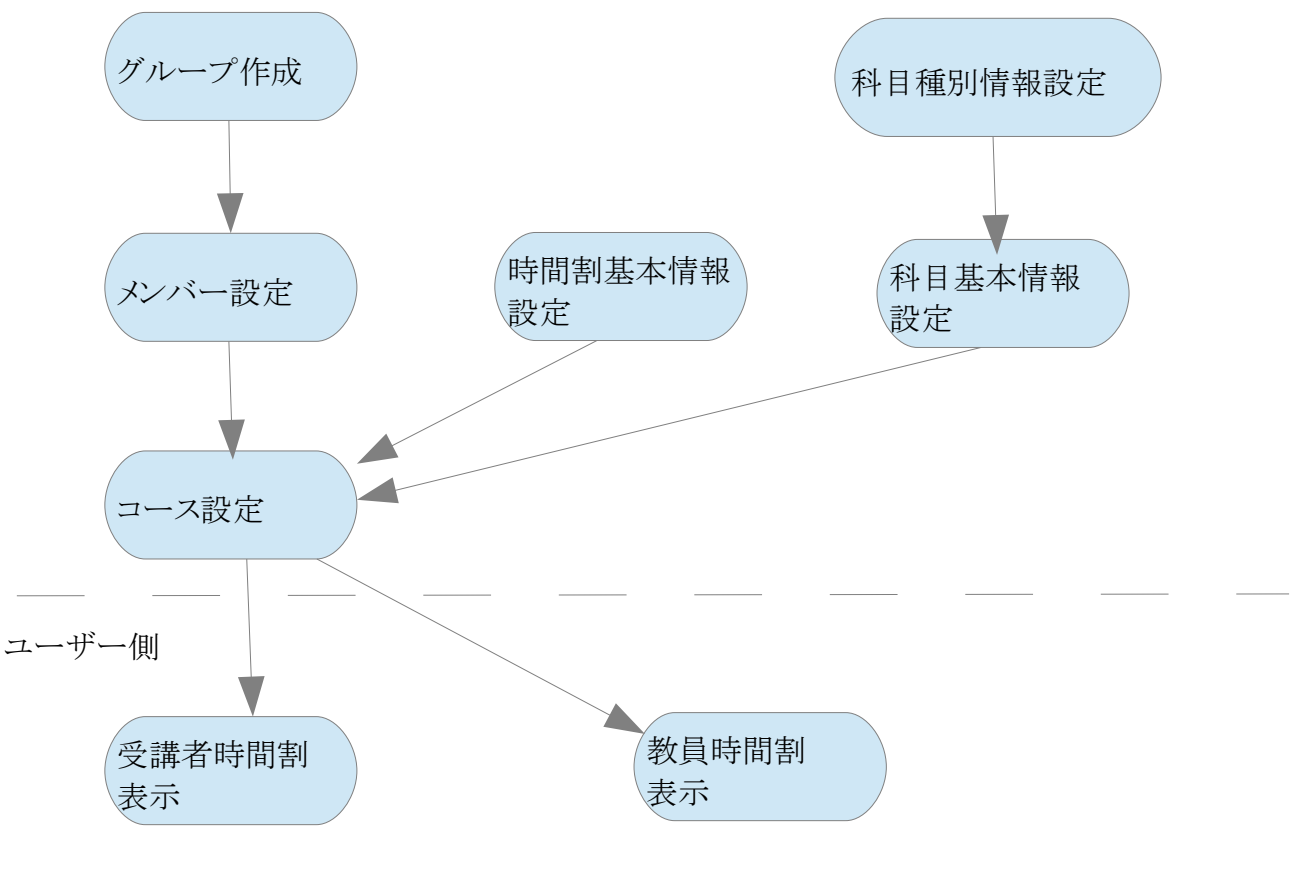

図2 基本的な利用の流れ

# 4.1.1 メンバー設定

*STEP* <sup>1</sup>

e-frit や nome と同様に、admin/index.php に表示されているグループ一覧の「グループ名をクリッ クする。

授業紹介モジュール「ソロモンの鍵」の管理

学科情報 レベル種別情報 受講動機·目標情報 科目種別情報 授業時間割

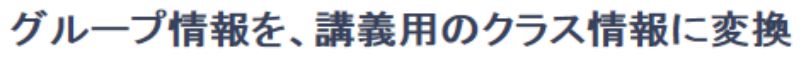

グループ情報を、講義用のクラス情報に変換

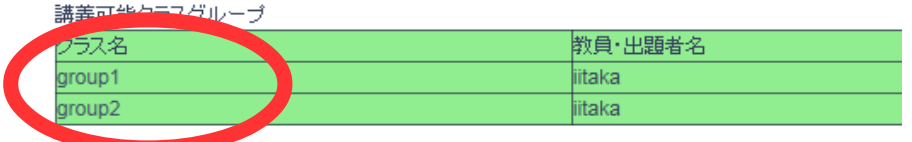

## 図3 管理者トップ画面

*STEP* <sup>2</sup>

e-frit や nome と同様の手順で、グループのメンバーから受講者と教員を設定する。

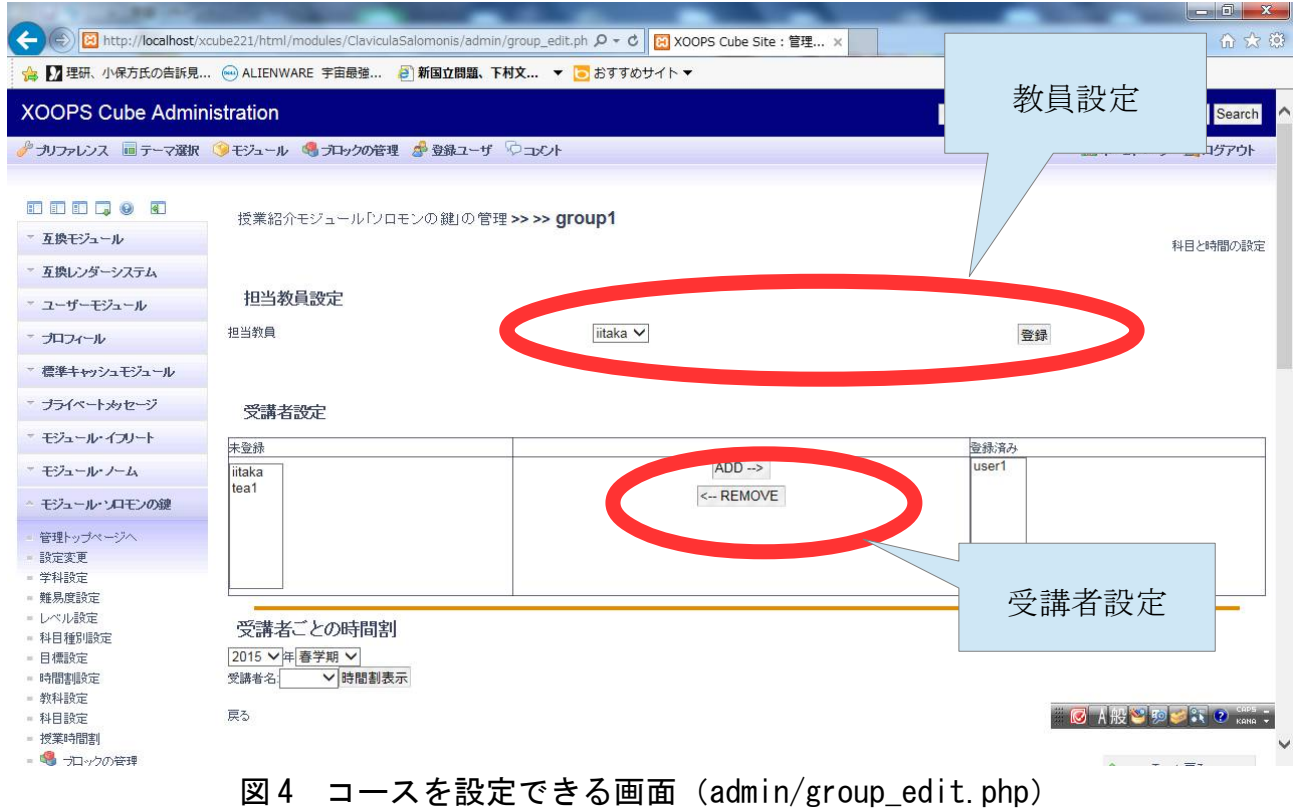

## 4.1.2 科目の作成

*STEP1*

管理者トップ画面の「科目種別情報」をクリックすると、科目種別一覧画面にジャンプします。 授業紹介モジュール「ソロモンの鍵」の管理

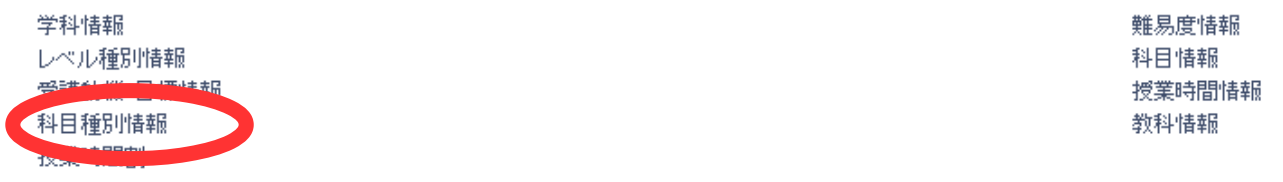

# グループ情報を、講義用のクラス情報に変換

グループ情報を、講義用のクラス情報に変換

講義可能クラスグループ

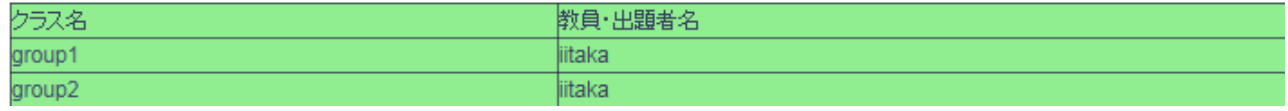

図5 管理者トップ画面 (1)

*STEP2*

科目種別情報一覧が表示されます。ここで、「科目種別情報を新規登録」をクリックすると、科目種 別をクリックすると、科目種別情報を登録できます。

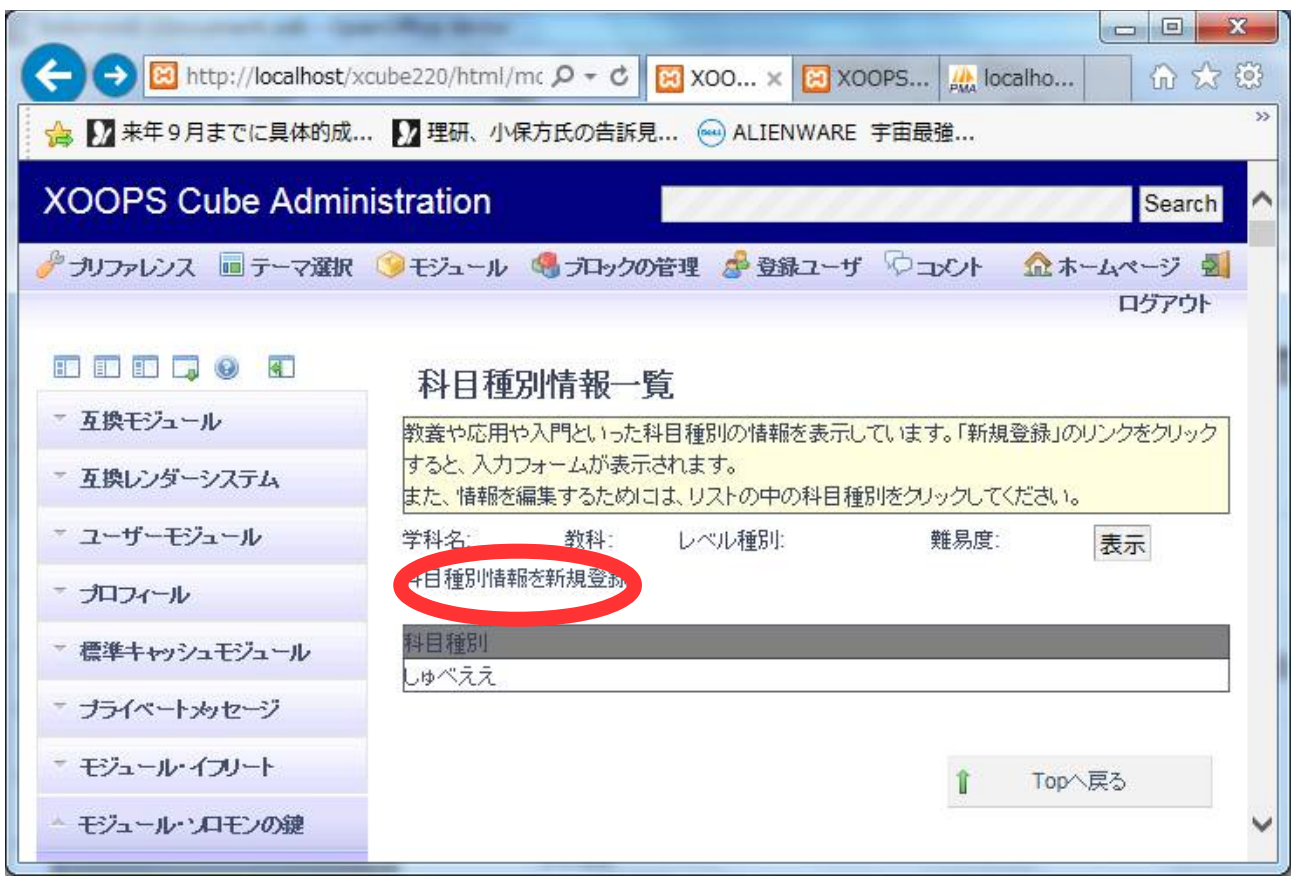

### 図 6 科目種別情報一覧画面

#### *STEP3*

再び管理者トップ画面にもどり、「科目情報」をクリックすると、科目の一覧画面にジャンプします

### 授業紹介モジュール「ソロモンの鍵」の管理

学科情報 レベル種別情報 受講動機·目標情報 科目種別情報 授業時間割

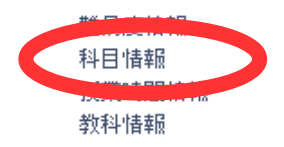

# グループ情報を、講義用のクラス情報に変換

グループ情報を、講義用のクラス情報に変換

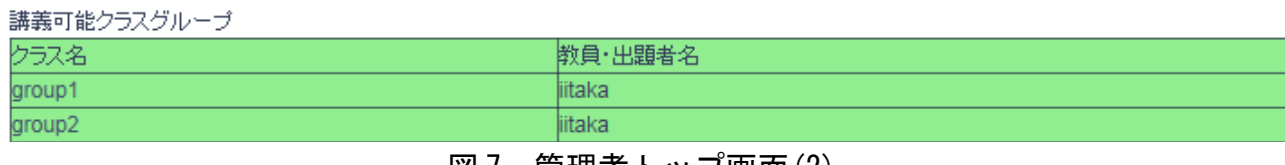

図 7 管理者トップ画面(2)

*STEP2*

「科目情報」をクリックすると、次のような科目一覧画面が表示されます。「科目情報を新規登録」 をクリックすると、科目情報を新規に登録できます。実際に利用できるようにするためにはさらに、

図 6の「有効化」のボタンをおして、有効にする必要があります。

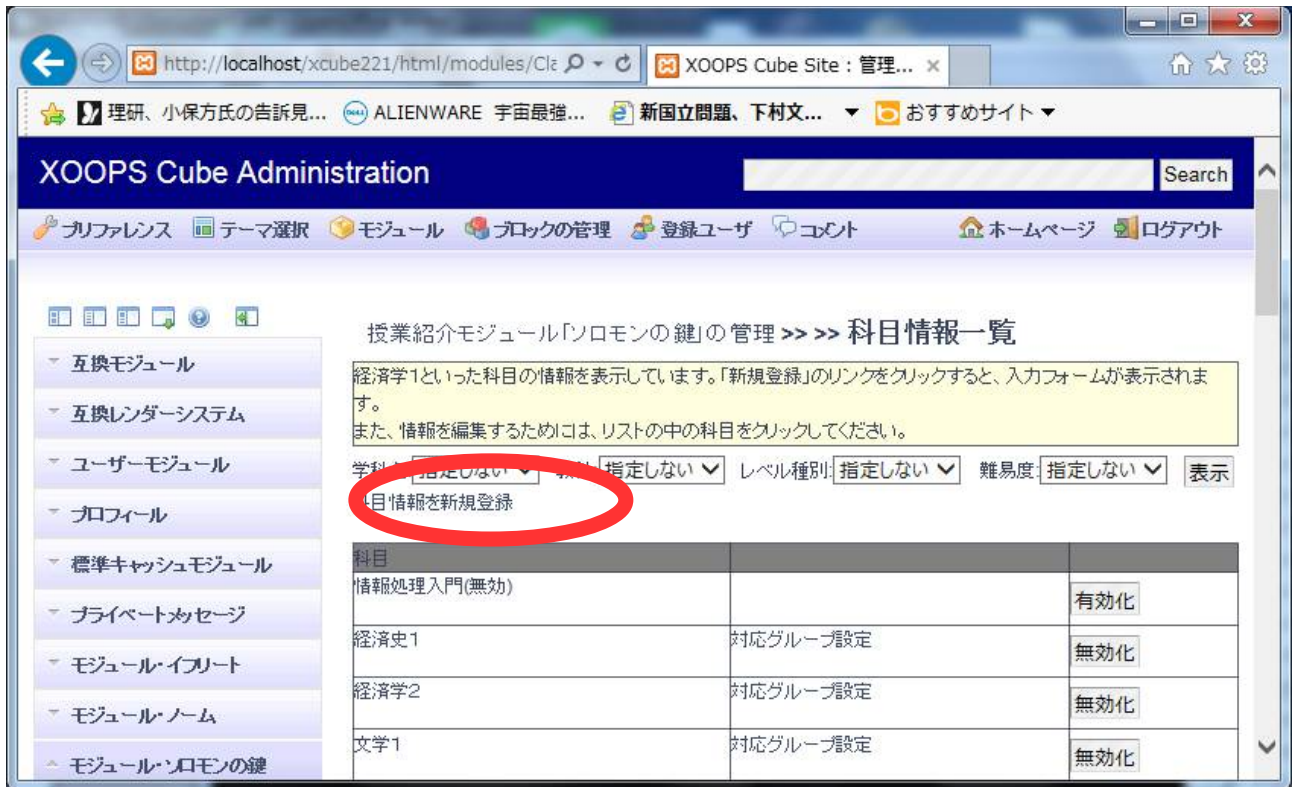

図 8 科目情報一覧画面

## 4.1.3 時間割決定

 最終的に、グループに時間割を割り当てるわけですが、時間割がどのように枠組みになっている のかを、まず決定します。

### *STEP1*

まずはトップ画面で、「時間割情報」のリンクをクリックして、設定画面にジャンプします。

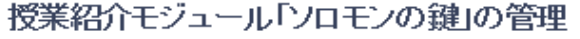

設定ファイルを利

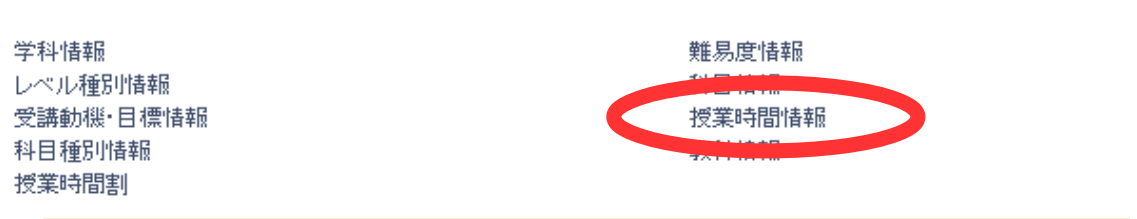

# グループ情報を、講義用のクラス情報に変換

グループ情報を、講義用のクラス情報に変換

## 図9 管理者トップ画面

*STEP2*

次のような画面で、各曜日に何時限の授業枠があるのかを決めたうえ「登録ボタン」を押して、設 定します。

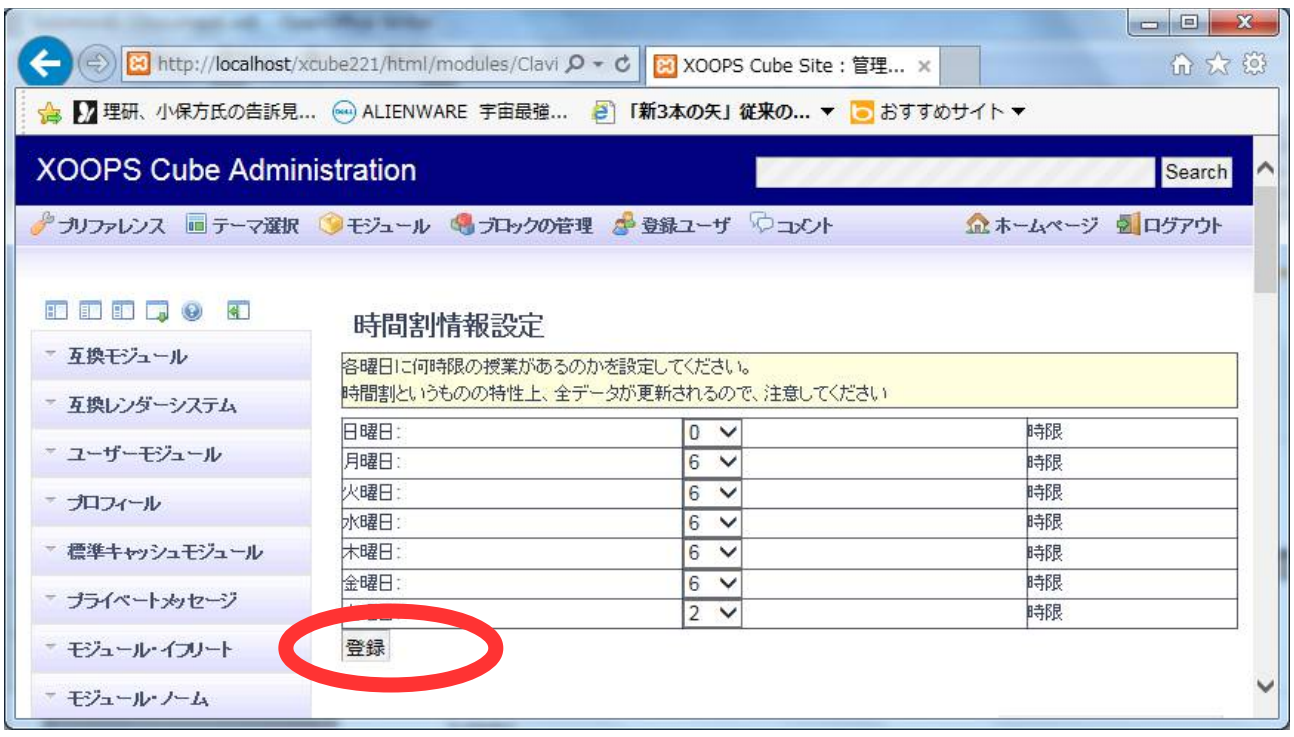

# 図 10 時間割情報設定

# 4.1.4 コース割当

Xoops のグループ情報に、科目と時間を割り当てることで、グループ情報はコース情報として機 能するようになります。

### *STEP1*

上の図 4 と同じ画面で、右上の「科目と時間の設定」をクリックして、設定ページに飛びます。

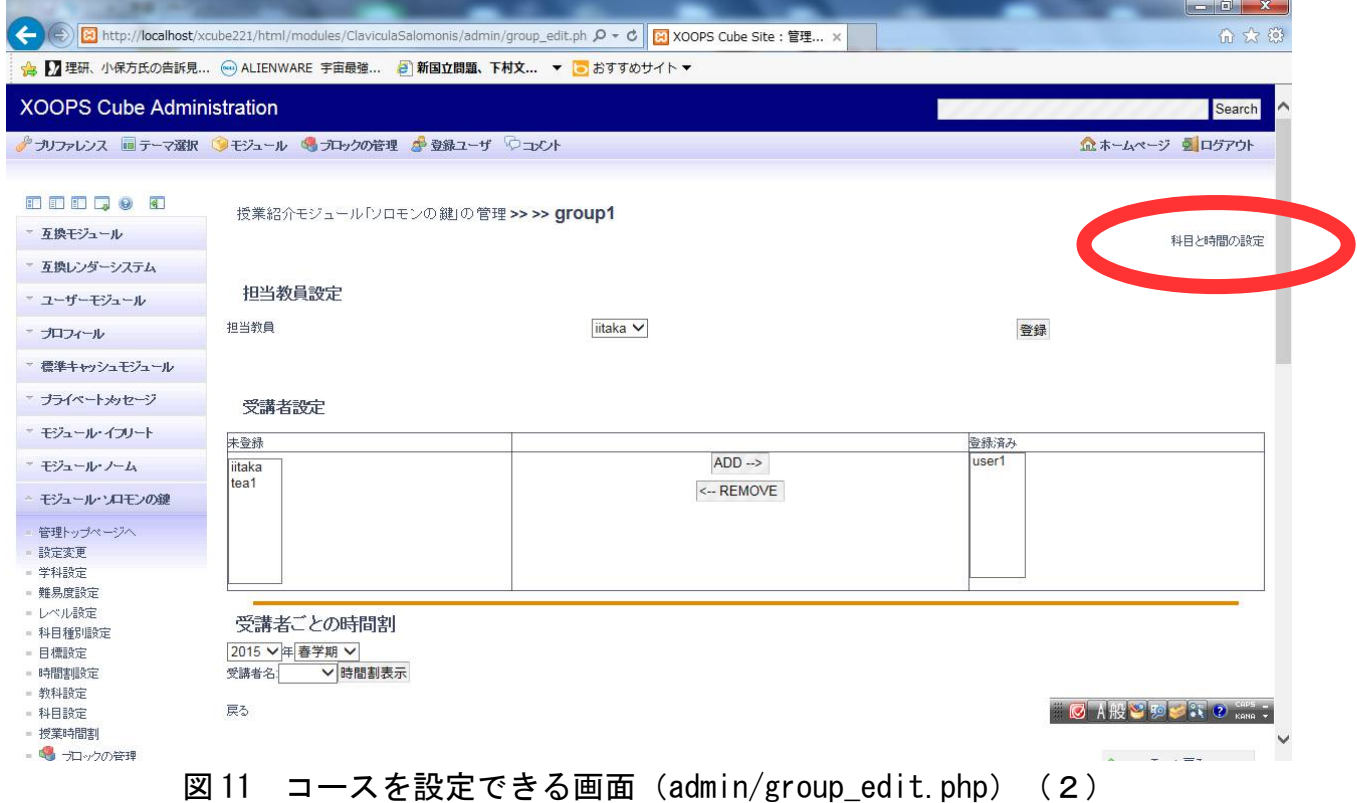

# *STEP2*

「対応させることのできる科目」のリストがありますので、その中一つを選んで、日付と期間を設定し たうえで、「対応させる」のボタンを押します。

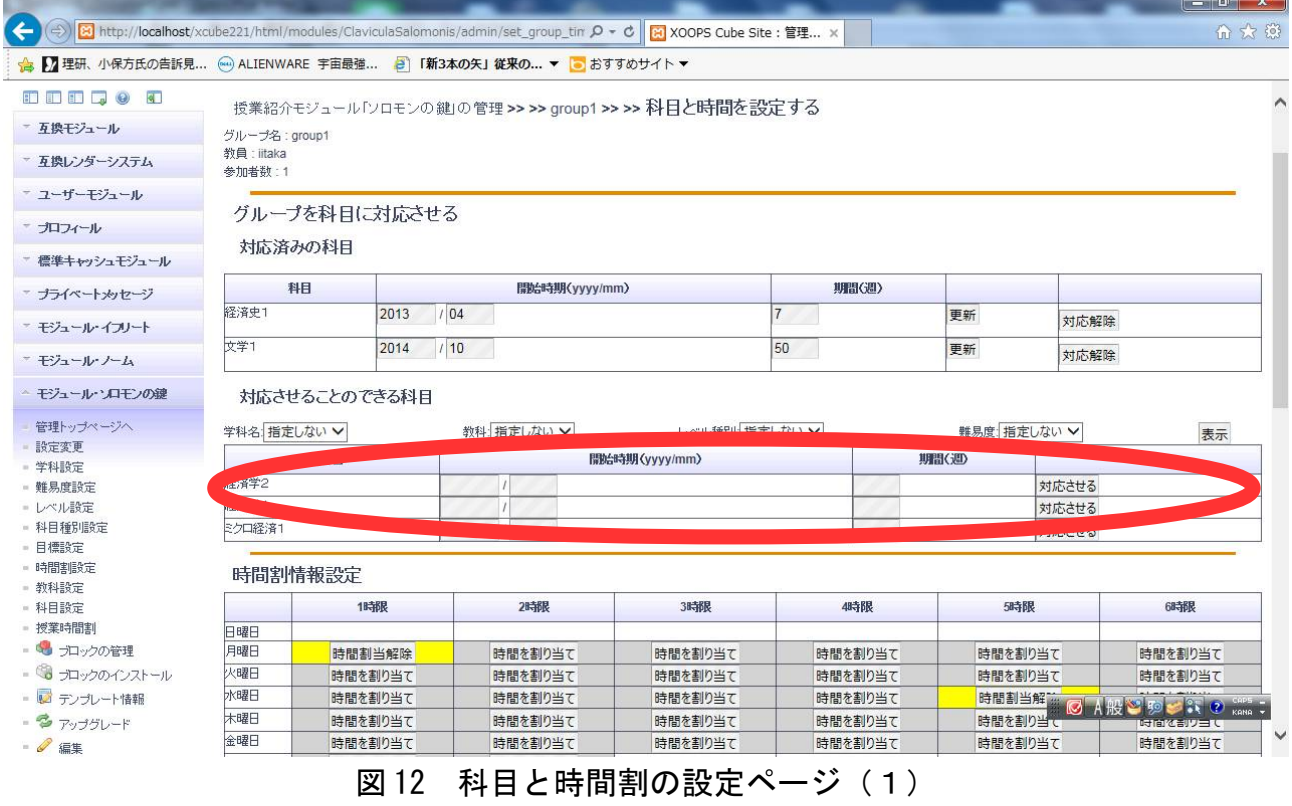

### *STEP3*

今度は、同様の「科目と時間割の設定ページ」にて、一番下の「時間割設定」の表から、「時間を 割り当て」をクリックして、割り当てたい時間を選択する。

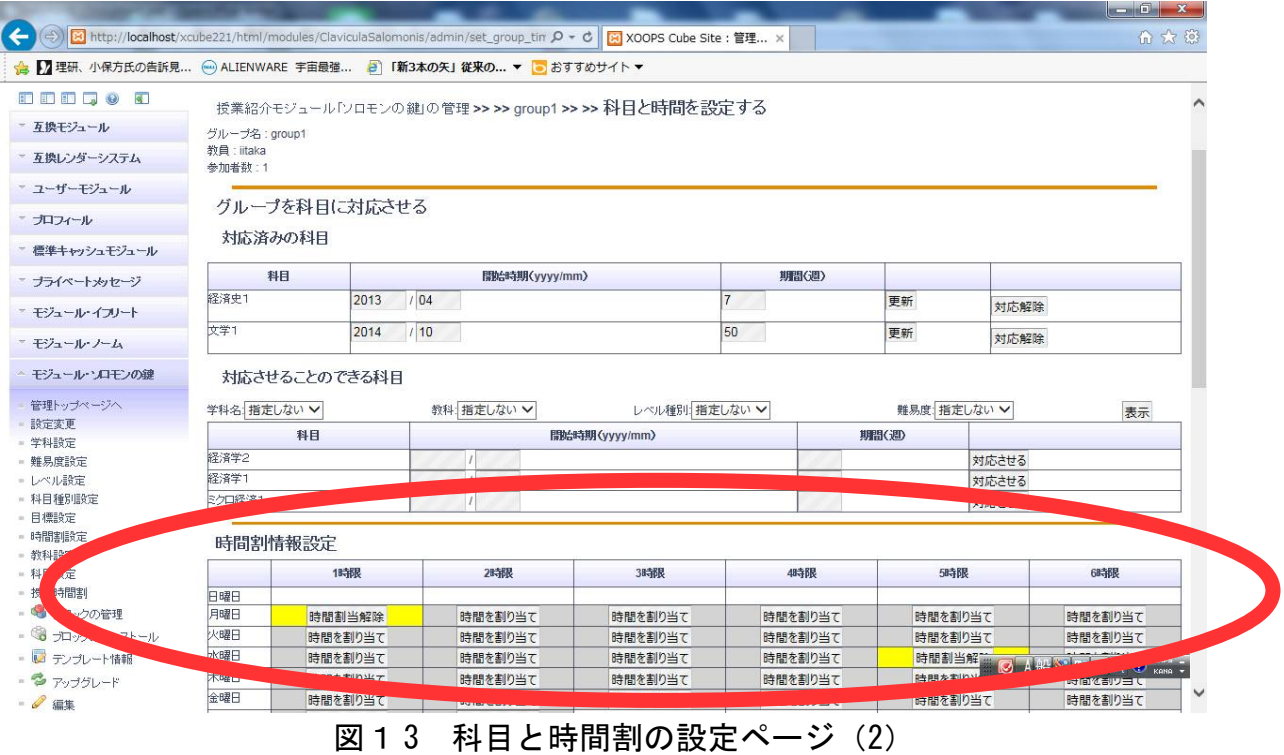

## 4.2 目標設定とマッチング

このモジュールでは、教員と受講者に共通する目標の基本情報を設定し、マッチングを見ること ができます。今後は、この目標の達成度を測り、それに基づくレコメンド機能も追加する予定。 利用は次のような流れで行われます。

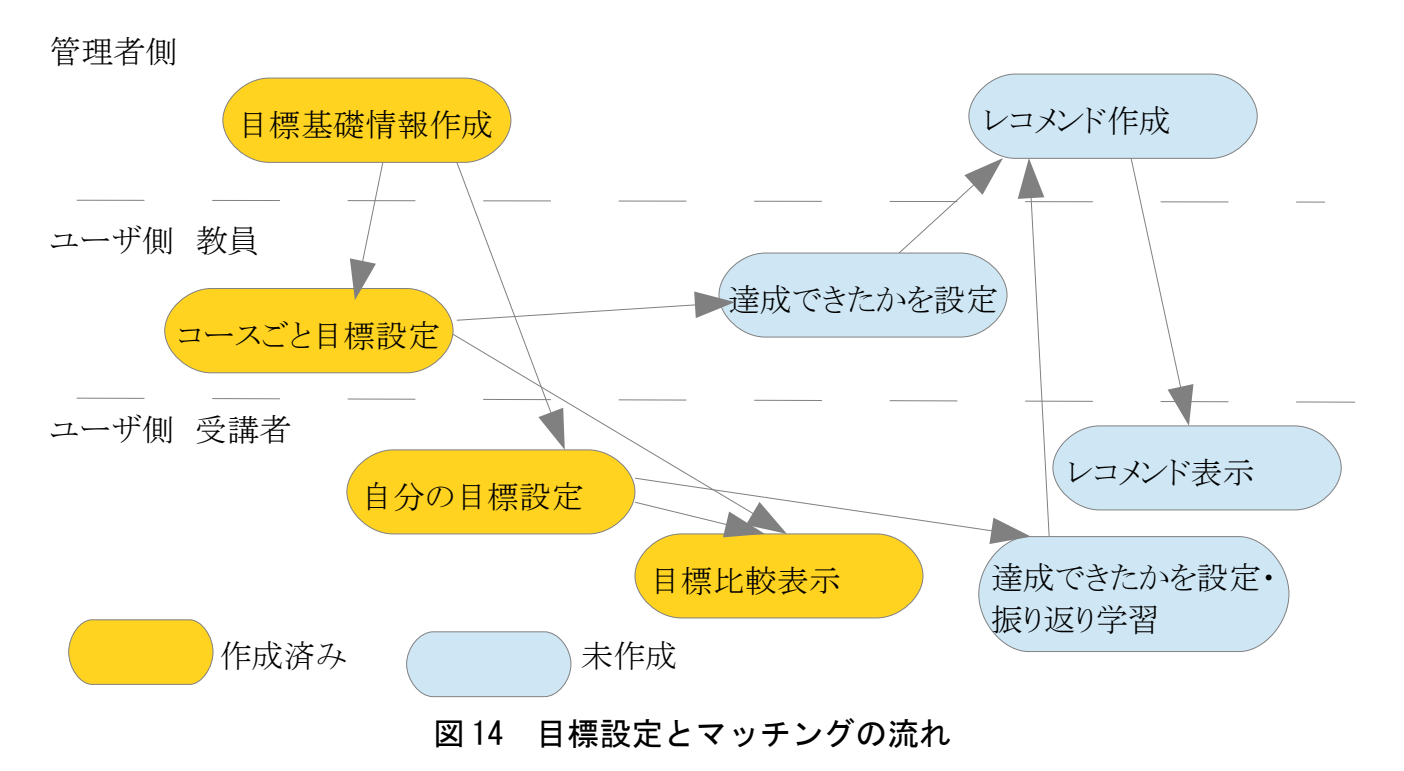

### 4.2.1 目標基本情報設定

受講者と教員双方の目標を設定するための基本情報は、管理者画面から設定できます。

*STEP1*

管理者のトップ画面で、「受講動機・目標情報」をクリックします。

# 授業紹介モジュール「ソロモンの鍵」の管理

設定ファイルを利

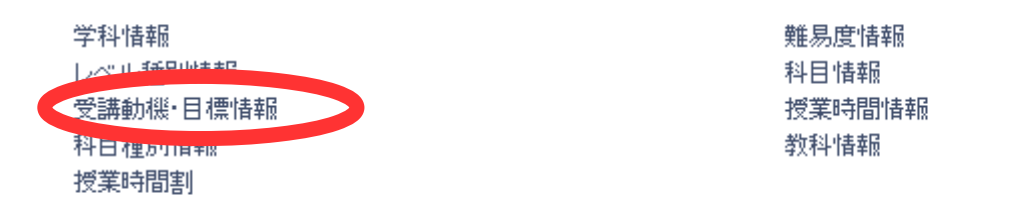

# グループ情報を、講義用のクラス情報に変換

## グループ情報を、講義用のクラス情報に変換

## 図 15 管理者トップ画面(2)

*STEP2*

「授業目標・受講動機情報一覧」画面が表示されます。「目標・受講動機新規登録」をクリックす ると、目標情報を登録することができます。

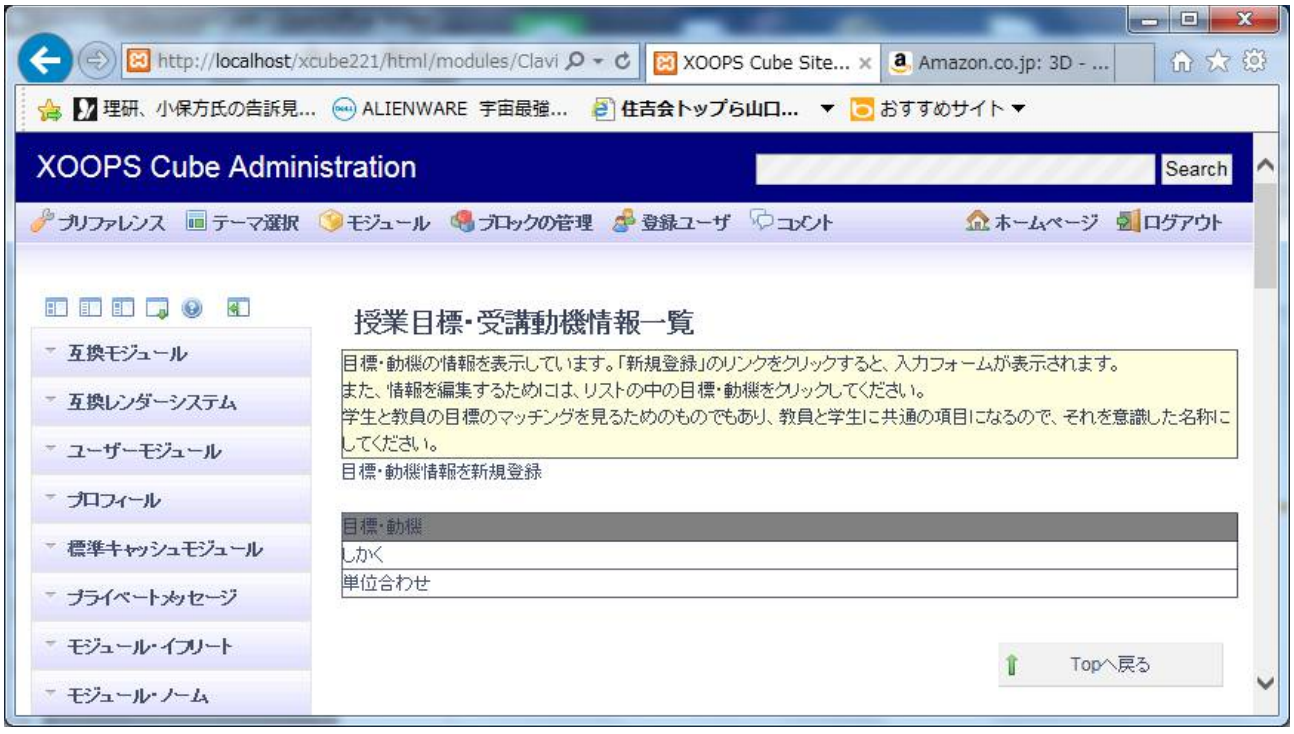

### 図 16 授業目標・受講動機情報一覧画面

## 4.2.2 コースの目標設定

 教員ユーザは、自分の担当するコースの目標を設定することができます。 *STEP1*

 授業時間割が設定してある場合には、教員ユーザのトップページ(teacher/index.php)にアクセス すると、自分の授業の時間割が表示される。ここで、設定したい授業の名前のリンクをクリックする と、授業情報を表示する画面にジャンプできます。

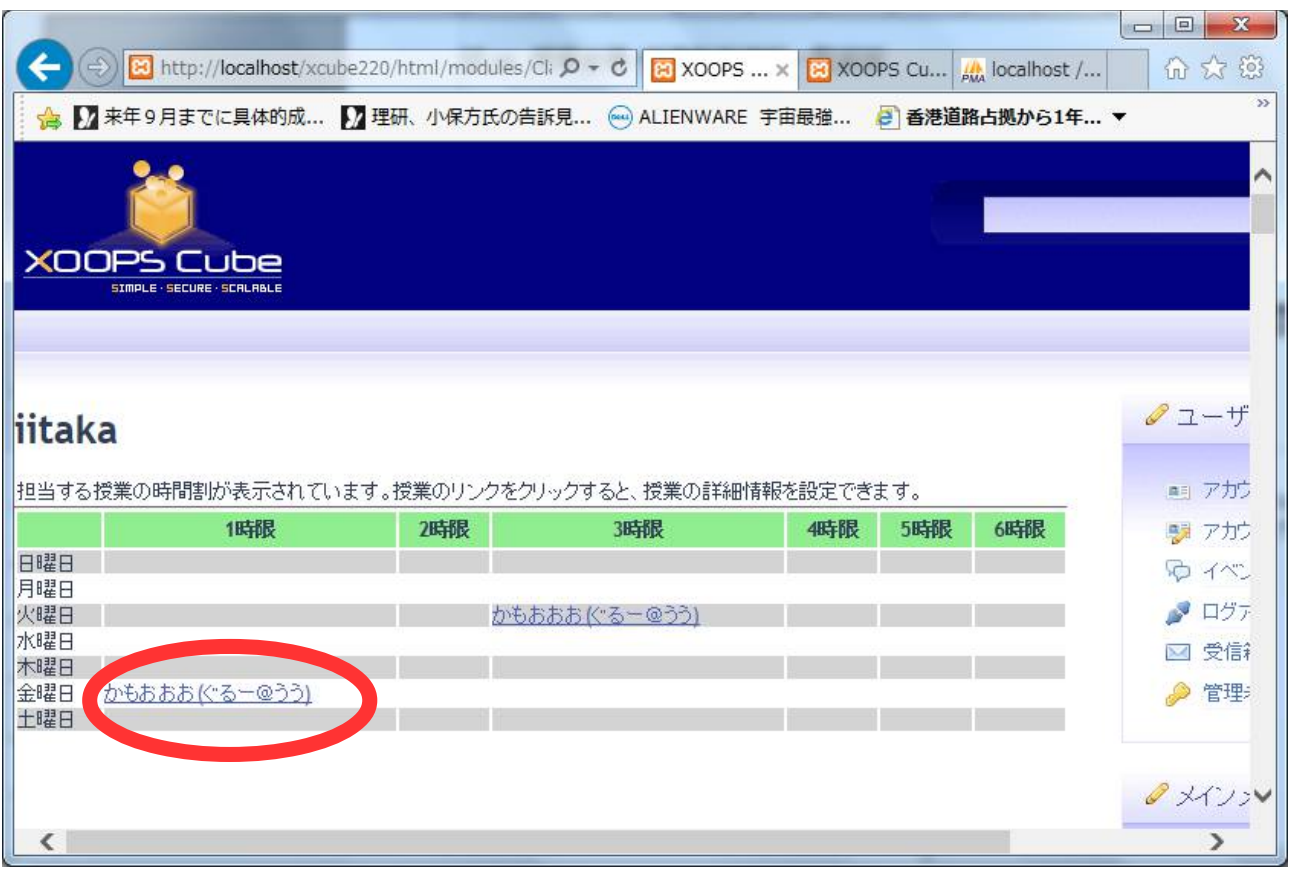

図 17 教員ユーザトップ画面

*STEP2*

すると、当該のコースの情報を表示されます。画面右上の「授業情報を設定する」すると、授業の 目標そのほかを設定することができます。

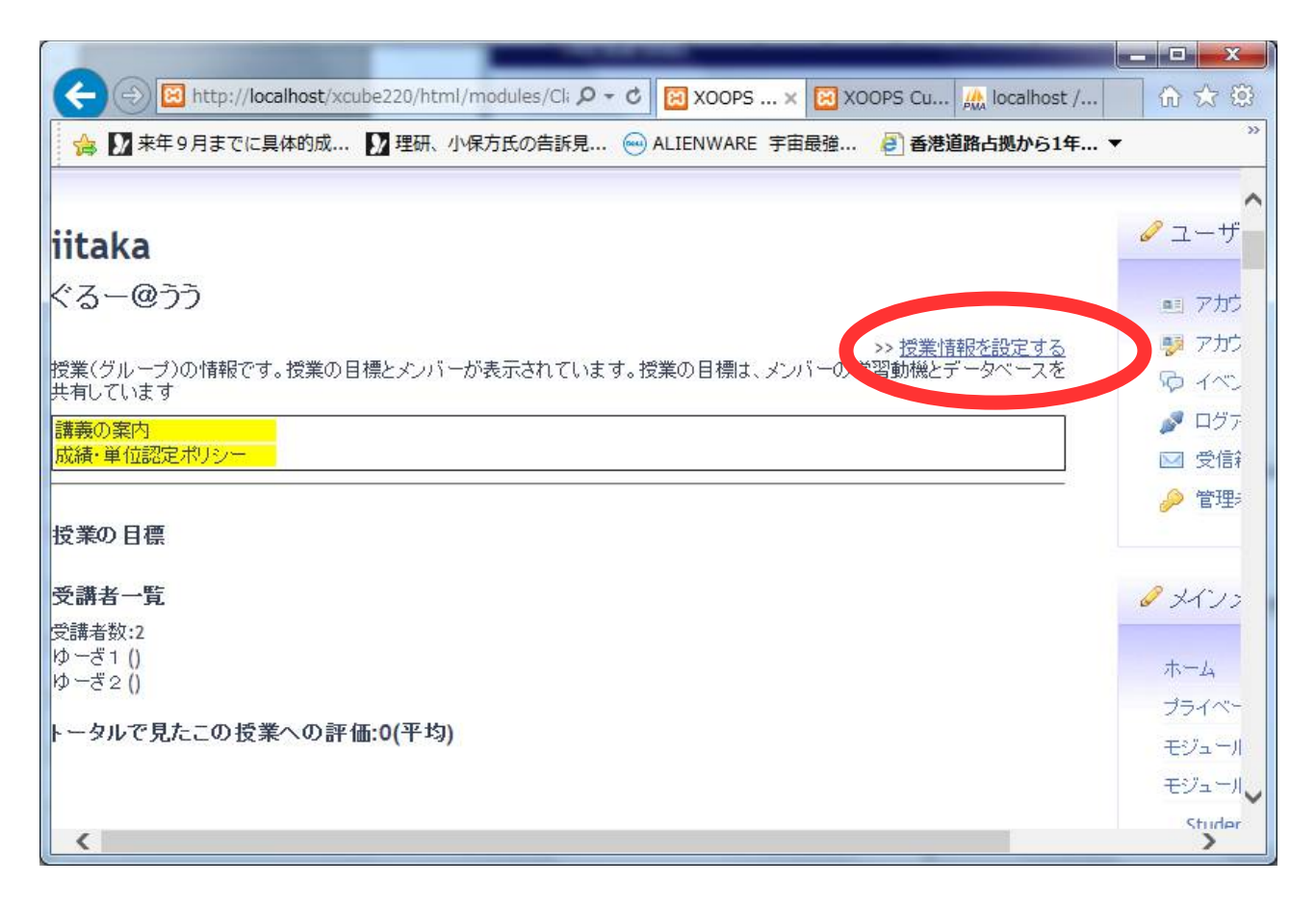

#### 図 18 コース情報画面

#### 4.2.3 受講者個人の目標設定

 受講者ユーザも、教員ユーザと同じ目標マスターを用いて、独自の目標を設定することができま す。

 受講者ユーザも、トップページにアクセスすると、次のような画面を見ることができます。ここで、 「ソロモンの鍵利用者のための情報を設定」のリンクをクリックすると、設定ページにジャンプするこ とができます。

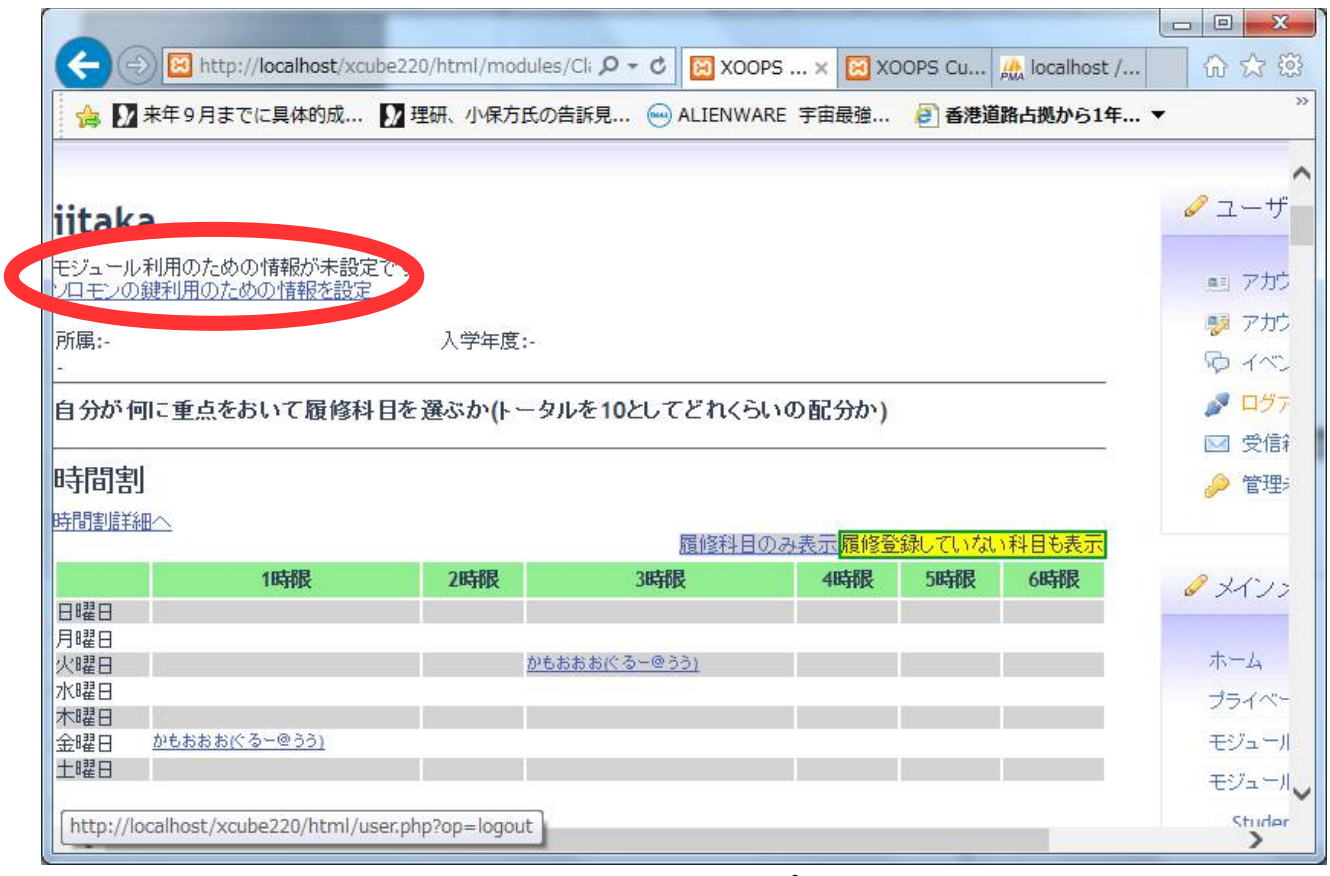

# 図 19 受講者トップ画面

# 4.2.4 受講者目標の比較

 受講者ユーザのトップ画面などにおける時間割に表示されるコース名をクリックすると、授業の目 標と自分の目標の比較をすることができます。

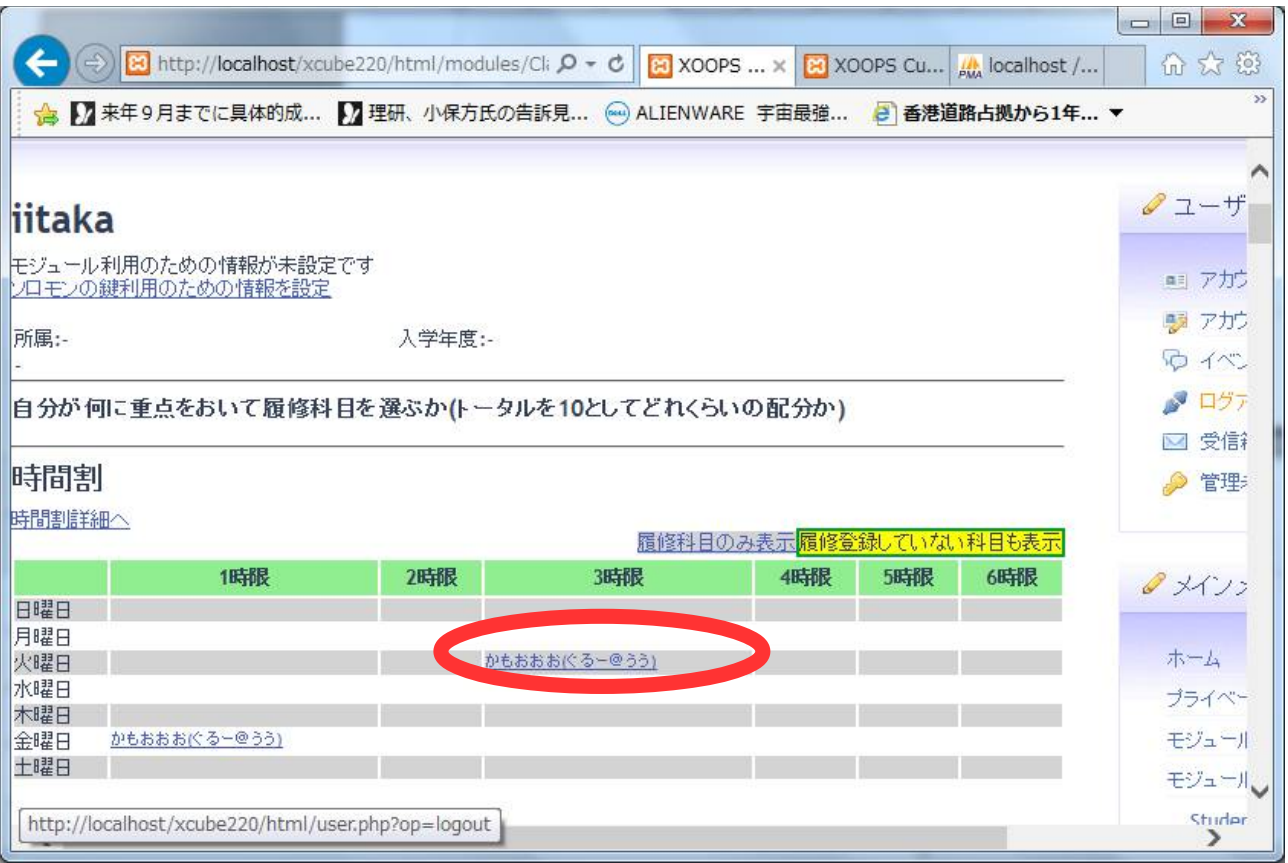

図 19 受講者ユーザトップ画面(2)